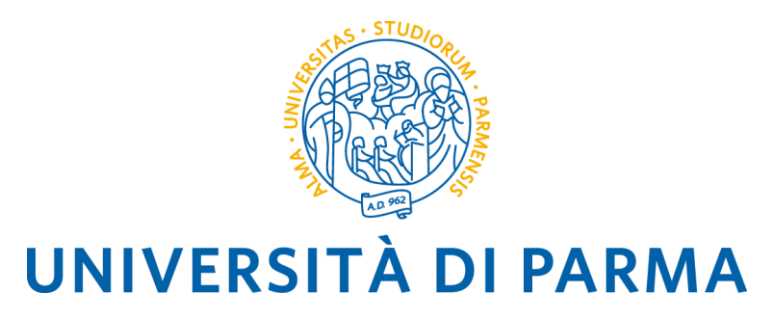

## **BANDO UNICO PER LA MOBILITÀ EUROPEA ED INTERNAZIONALE PER L'A.A. 202 3/2024**

### **MOBILITÀ A FINI DI STUDIO**

**(per gli ambiti ERASMUS+ SMS e ERASMUS+ PhD, Overworld e Progetti Speciali)**

**ISTRUZIONI PER LA COMPILAZIONE DELLA DOMANDA DI CANDIDATURA ONLINE**

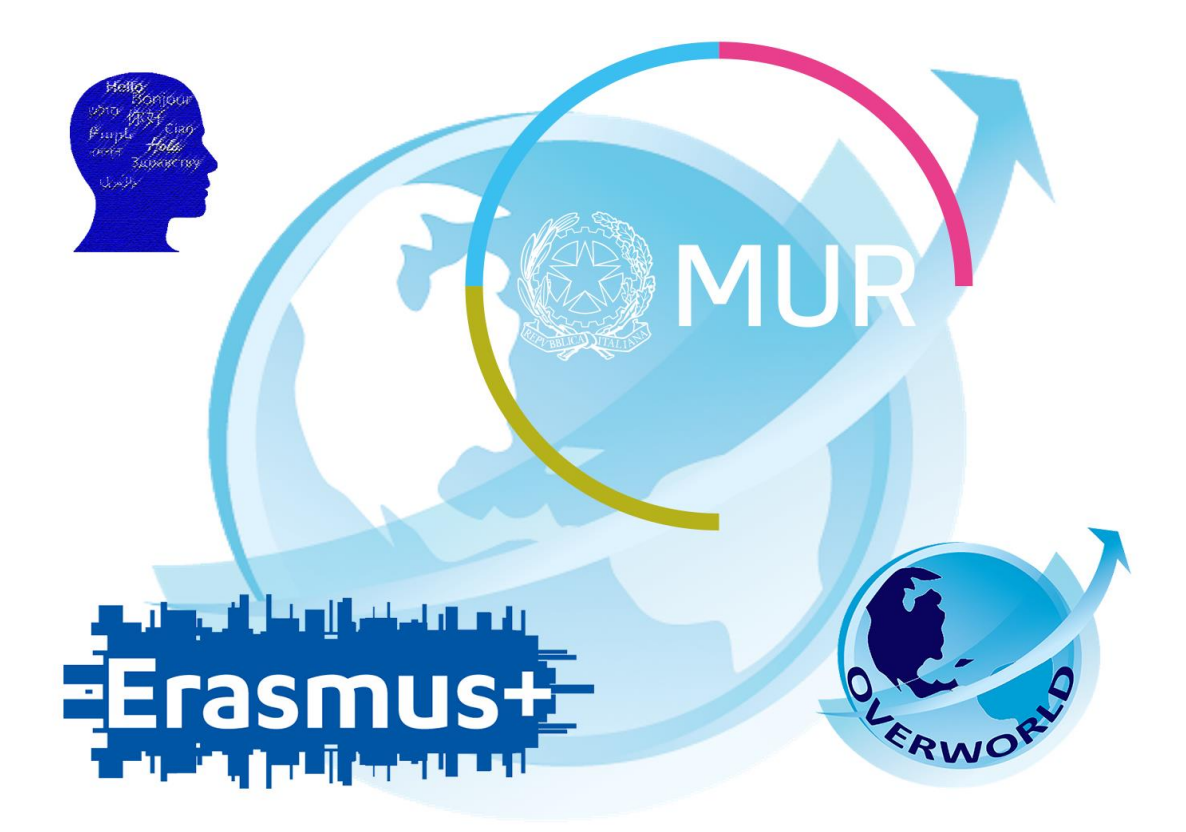

## INFORMAZIONI GENERALI

Il Bando Unico per mobilità europea e internazionale a fini studio consente a studenti, dottorandi e specializzandi di trascorrere un periodo di mobilità all'estero presso un Ateneo con cui l'Università di Parma ha stipulato un accordo bilaterale.

Le attività consentite durante il periodo di mobilità sono:

- Studio: frequenza di corsi (insegnamenti) e sostenimento delle relative prove di accertamento (esami);
- Preparazione della tesi di laurea o di dottorato;
- Studio e tirocinio: tirocinio curriculare (**ove previsto dall'ordinamento didattico del piano di studi del corso dell'Università di Parma**), concordatane la realizzabilità con la sede ospitante, in aggiunta alla frequenza di corsi. **Nell'ambito della mobilità ERASMUS+ per Studio non è possibile svolgere solo attività di tirocinio**.

I candidati sono tenuti a **verificare** sulle pagine web dell'Università straniere **l'offerta formativa** e **i livelli di conoscenza linguistica richiesti.**

Il Bando è articolato in quattro diversi ambiti:

- **1. Ambito ERASMUS+ SMS (per studenti iscritti a corsi L, LM, LMCU);**
- **2. Ambito OVERWORLD (per studenti iscritti a corsi L, LM, LMCU);**
- **3. Ambito PROGETTI SPECIALI (per studenti iscritti a corsi L, LM, LMCU);**
- **4. Ambito ERASMUS+ PhD (per studenti iscritti a corsi di dottorato e scuole di specializzazione)**

### **E' POSSIBILE SELEZIONARE FINO AD UN MASSIMO DI 4 (QUATTRO) PREFERENZE COMPLESSIVE A PRESCINDERE DAL NUMERO DI AMBITI PER I QUALI SI COMPILA LA DOMANDA.**

**Prima di procedere con la compilazione della domanda di candidatura tenere a portata di mano i seguenti file, salvati in formato PDF:** 

- ➢ Autocertificazione iscrizione con esami sostenuti
- ➢ Lettera motivazionale **N.B. SE SI PRESENTA LA DOMANDA PER PIU' AMBITI LA LETTERA MOTIVAZIONALE PRESENTATA DEVE ESSERE LA STESSA**. E' obbligatorio utilizzare l'Allegato F.
- ➢ Eventualmente ogni altro documento ritenuto utile ai fini della selezione (ad es. certificazioni linguistiche).

#### COME RECUPERARE QUESTI DOCUMENTI?

Autocertificazione iscrizione con esami sostenuti

E' possibile scaricare questo documento dalla sezione di ESSE3, Servizi di Segreteria Online/ "Autocertificazione iscrizione con esami".

Esse3 presenterà l'elenco degli esami sostenuti nel corso di studio al quale lo studente è attualmente iscritto. Se lo studente è già in possesso di una laurea triennale o ha iniziato l'Università presso un altro istituto, dovrà recuperare e allegare l'autocertificazione degli esami svolti nel corso di studi precedente.

## **Si ricorda che, per ogni voce, può essere allegato un solo file, quindi si dovranno scansionare i documenti in un unico file.**

### Lettera Motivazionale

Il modulo (Allegato F) è disponibile nella [pagina web del Bando](https://www.unipr.it/bando-unico-la-mobilita-europea-ed-internazionale-studio-aa-20232024). E' necessario scaricare il formato word del modulo e compilarlo sul pc, quindi stamparlo o generarne un pdf per inserire la firma (autografa o digitale). Una volta compilata e firmata, la lettera motivazionale deve essere allegata alla domanda online. **Si ricorda che la lettera motivazionale è una sola a prescindere dal numero di ambiti ai quali ci si candida**.

### Eventuali ulteriori certificazioni

Se si possiede una certificazione linguistica internazionale è possibile allegarla in questa sezione, così come ogni ulteriore documento ritenuto utile ai fini della selezione.

**Si ricorda che, per ogni voce, può essere allegato un solo file, quindi si dovranno scansionare i documenti in un unico file.**

N.B. Se lo studente ha superato l'idoneità linguistica prevista dal proprio corso di studi, questa comparirà dall'elenco degli esami sostenuti. **Verificare che il livello CEFR di competenza linguistica dell'idoneità sia effettivamente riportato sul certificato**.

L'attestato relativo al sostenimento del Language Placement Test non dovrà essere allegato. I risultati acquisiti dai candidati saranno inviati direttamente alle Commissioni Esaminatrici.

Una volta pronti tutti i documenti necessari ai fini della candidatura, lo studente deve loggarsi sulla pagina ESSE3.

# COMPILARE IL MODULO DI CANDIDATURA ONLINE

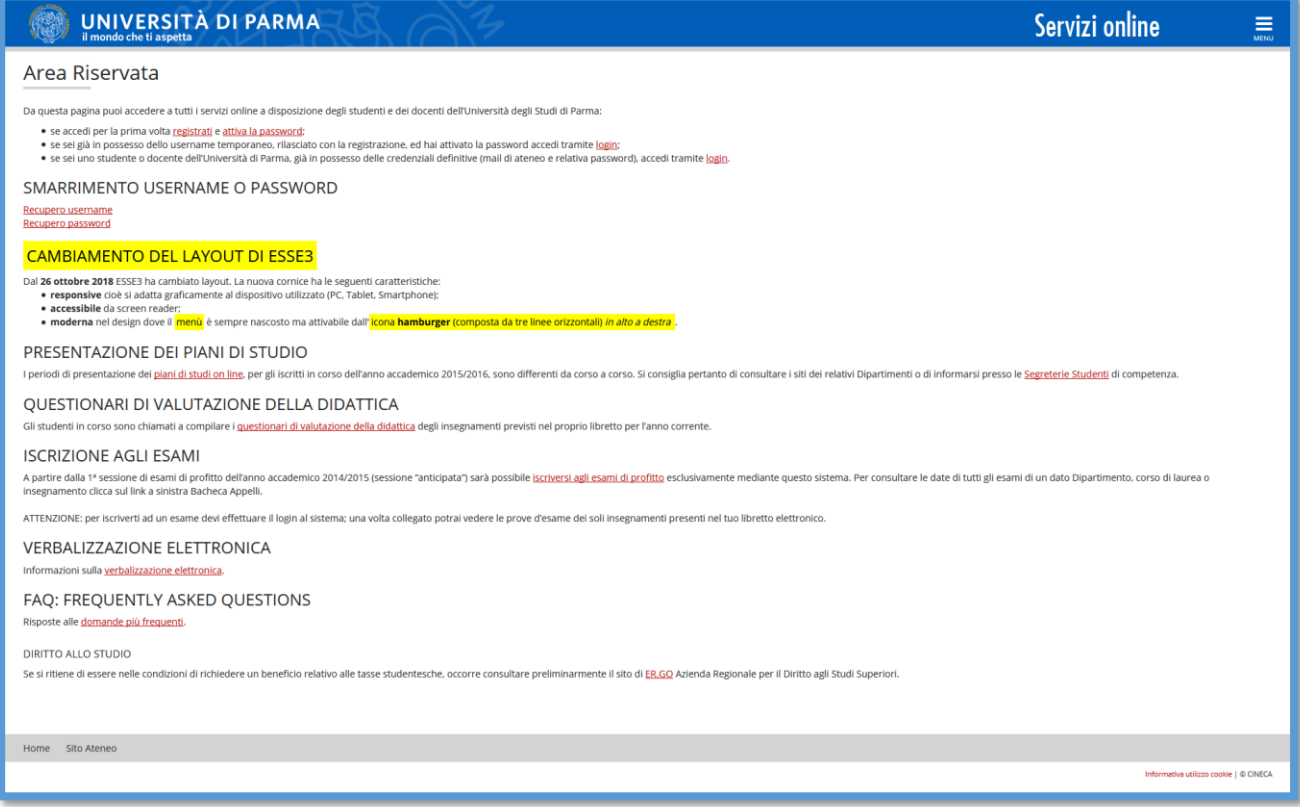

Una volta avvenuto l'accesso, selezionare la voce MOBILITA' INTERNAZIONALE IN USCITA/OUTBOUND MOBILITY dal menù a destra:

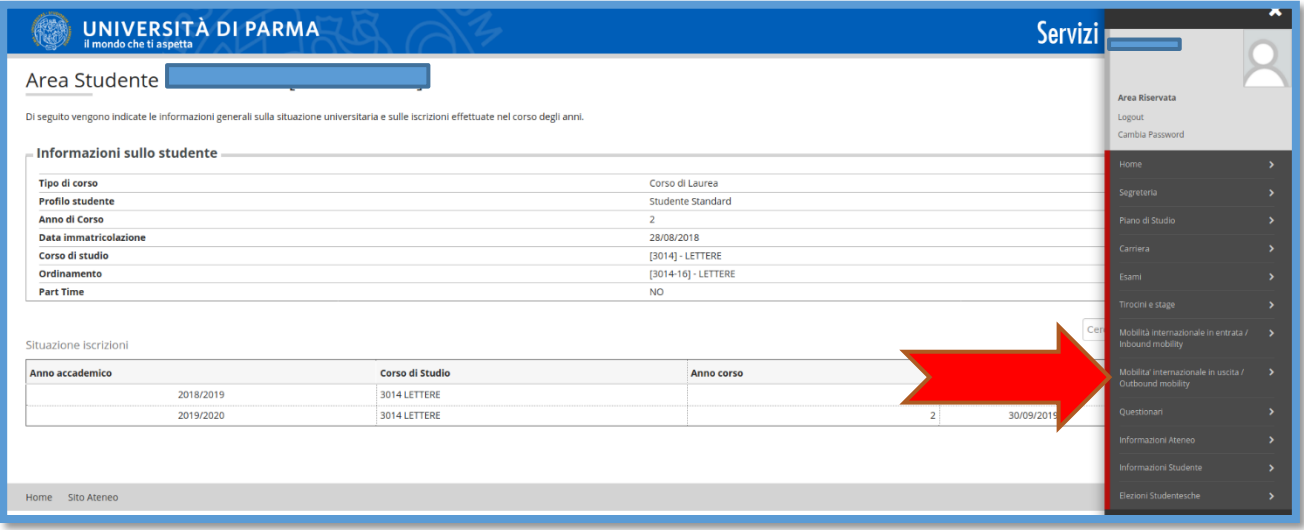

A questo punto sarà visibile un menu a tendina.

Selezionare:

- **EXCHANGE PROGRAMS** per candidarsi all'ambito Erasmus+ SMS L-LM-LMCU del proprio Dipartimento di afferenza
- **EXCHANGE PROGRAMS** per candidarsi all'ambito Erasmus+ PhD

Selezionare:

- **ACCORDI BILATERALI** per candidarsi all'ambito Overworld
- **ACCORDI BILATERALI** per candidarsi all'ambito Progetti Speciali

La pagina web mostrerà una finestra con tutti i bandi aperti e disponibili per l'iscrizione:

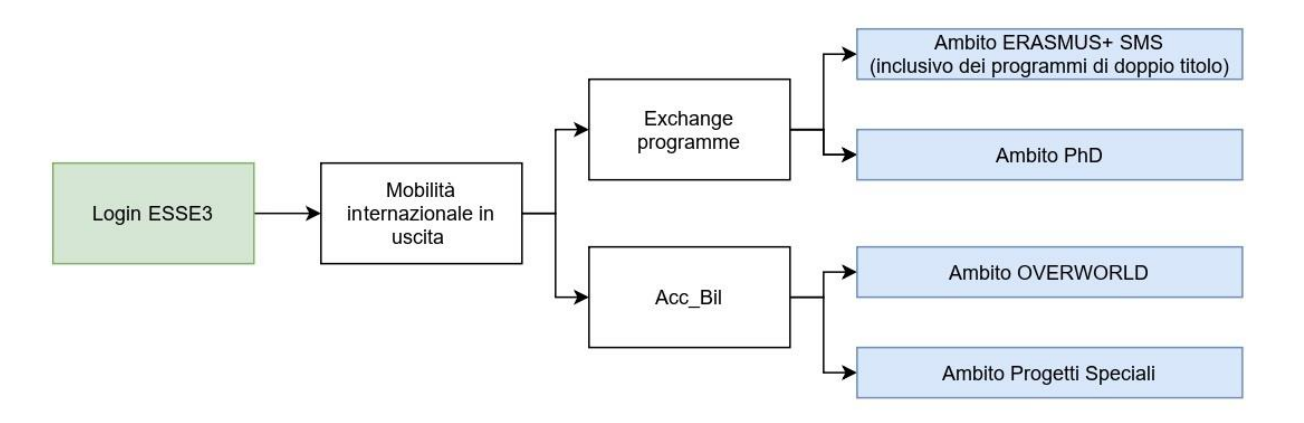

Una volta selezionato l'ambito **scegliere il bando al quale si vuole partecipare cliccando sulla voce AZIONI.**

**N.B. QUESTA OPERAZIONE DEVE ESSERE RIPETUTA PER OGNI AMBITO PER IL QUALE SI INTENDE PRESENTARE UNA DOMANDA DI CANDIDATURA.**

**E' PERTANTO POSSIBILE PRESENTARE UNA DOMANDA SU PIU' AMBITI, TENENDO CONTO CHE IL NUMERO MASSIMO DI PREFERENZE (DESTINAZIONI) COMPLESSIVE CHE OGNI STUDENTE PUO' ESPRIMERE E' 4 (QUATTRO).**

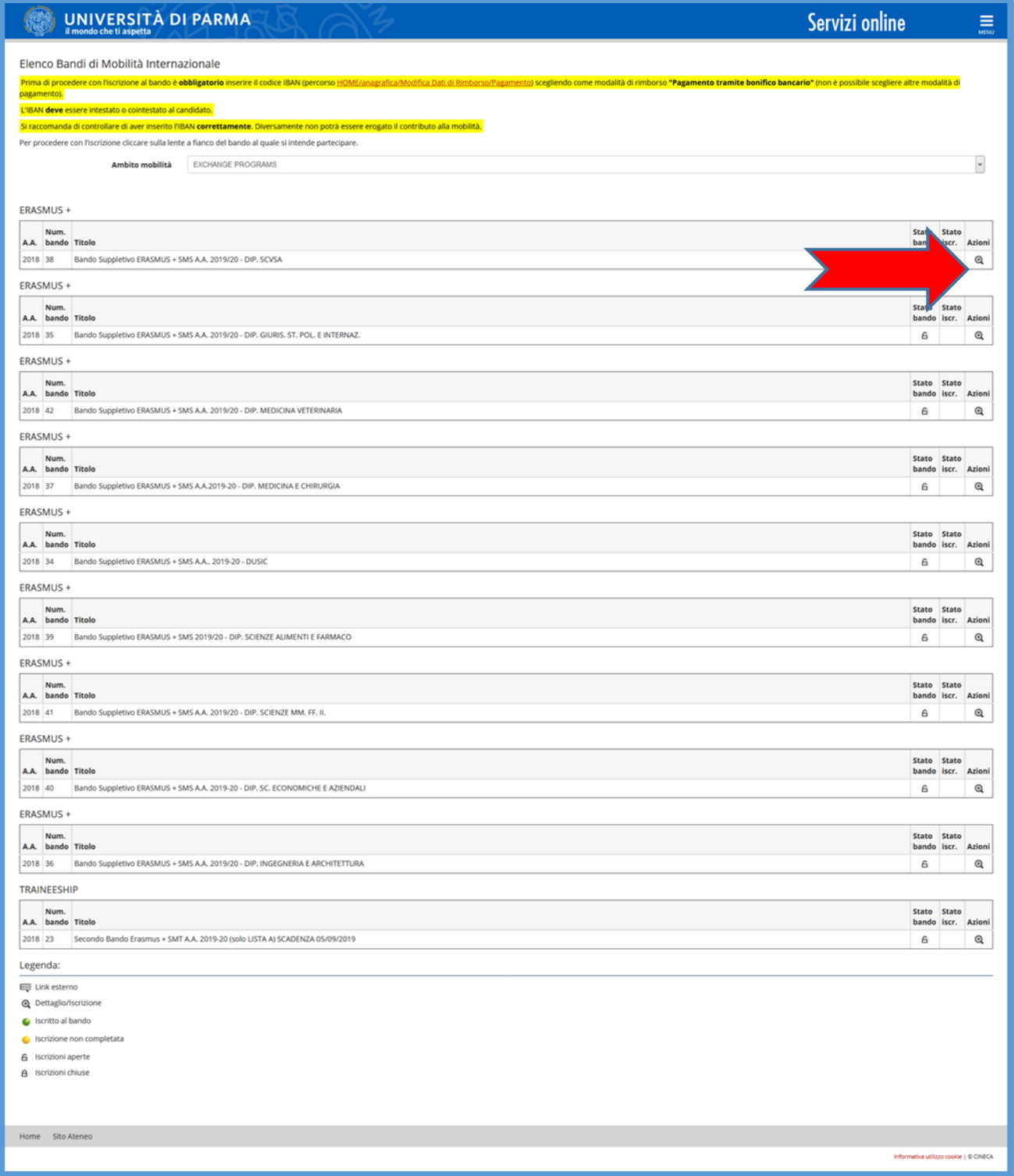

Si apre una pagina riepilogativa con le Azioni disponibili.

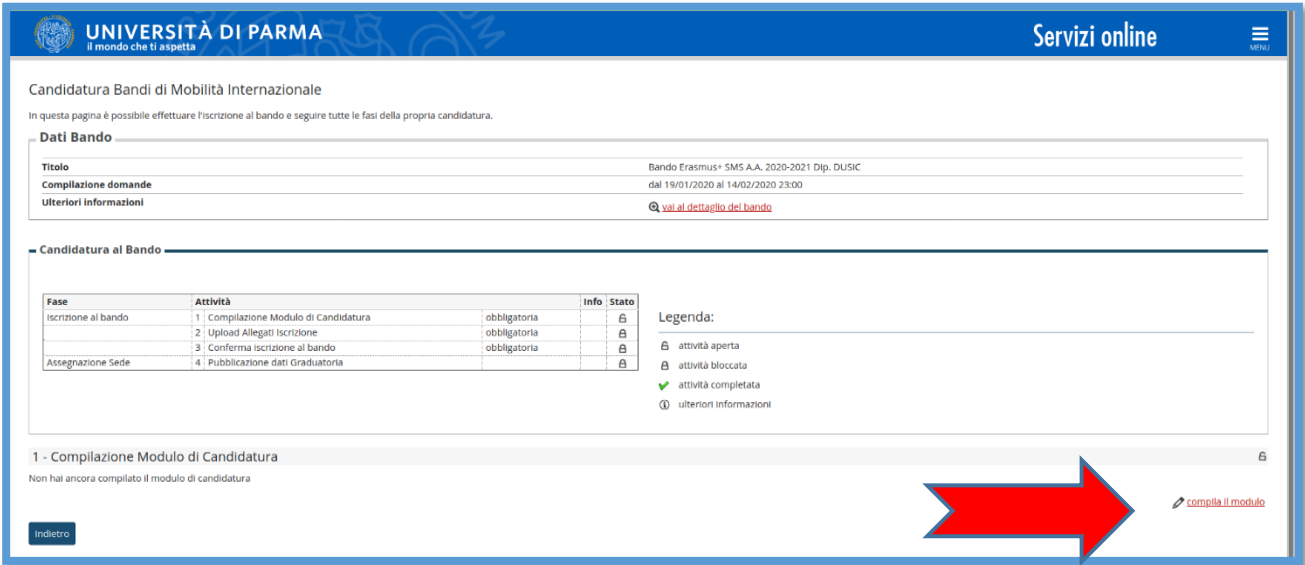

Cliccare su **COMPILA IL MODULO** e procedere con l'iscrizione al bando.

Per procedere con l'iscrizione è necessario selezionare i **REQUISITI** elencati nella pagina riportata qui sotto **Ø** 

**N.B.** Requisito N. 1 – Se non si è già usufruito di una mobilità Erasmus indicare Valore = 0 (Zero)

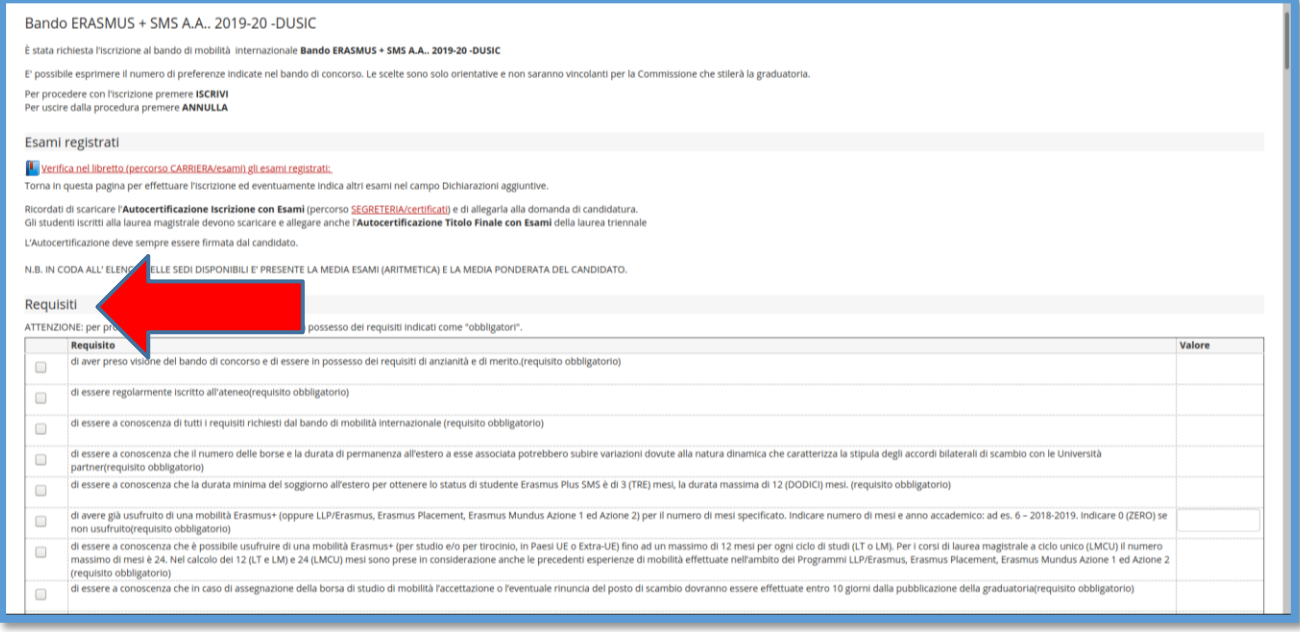

A questo punto è possibile scegliere le destinazioni per le quali ci si vuole candidare.

**N.B.** Per poter proseguire è necessario selezionare anche la lingua. La lingua selezionata è quella che si intende utilizzare durante la mobilità.

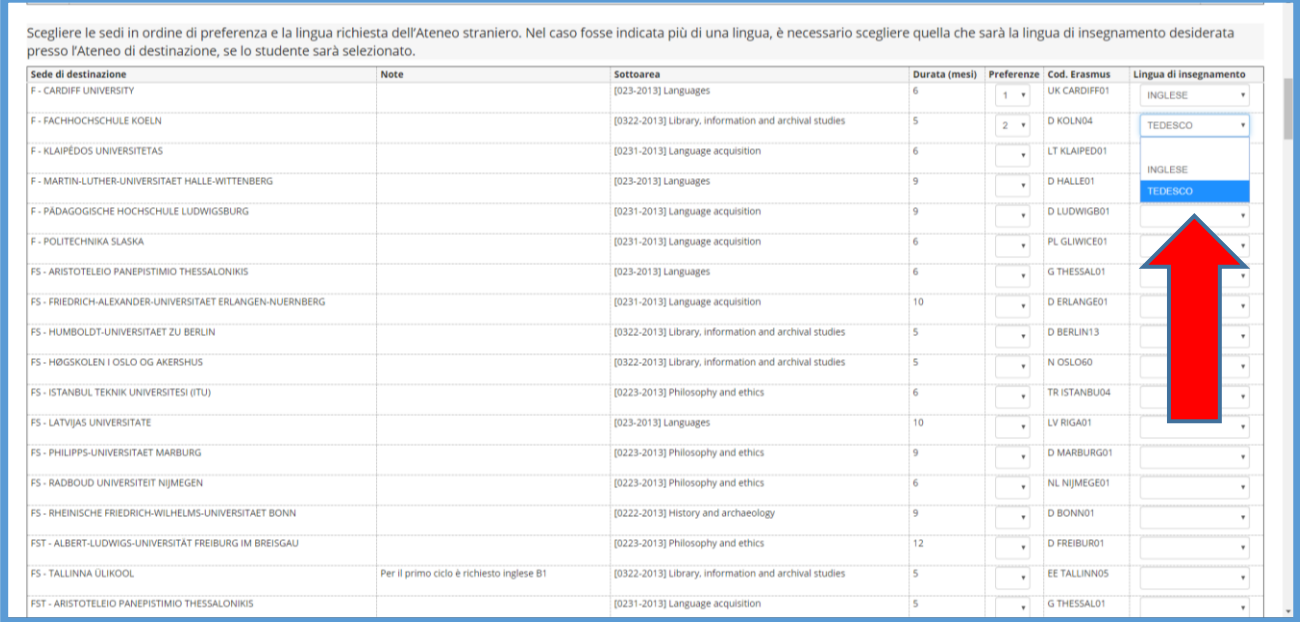

Una volta effettuate le scelte ed aver inserito eventuali dichiarazioni aggiuntive da includere nella domanda, cliccare su ISCRIVI.

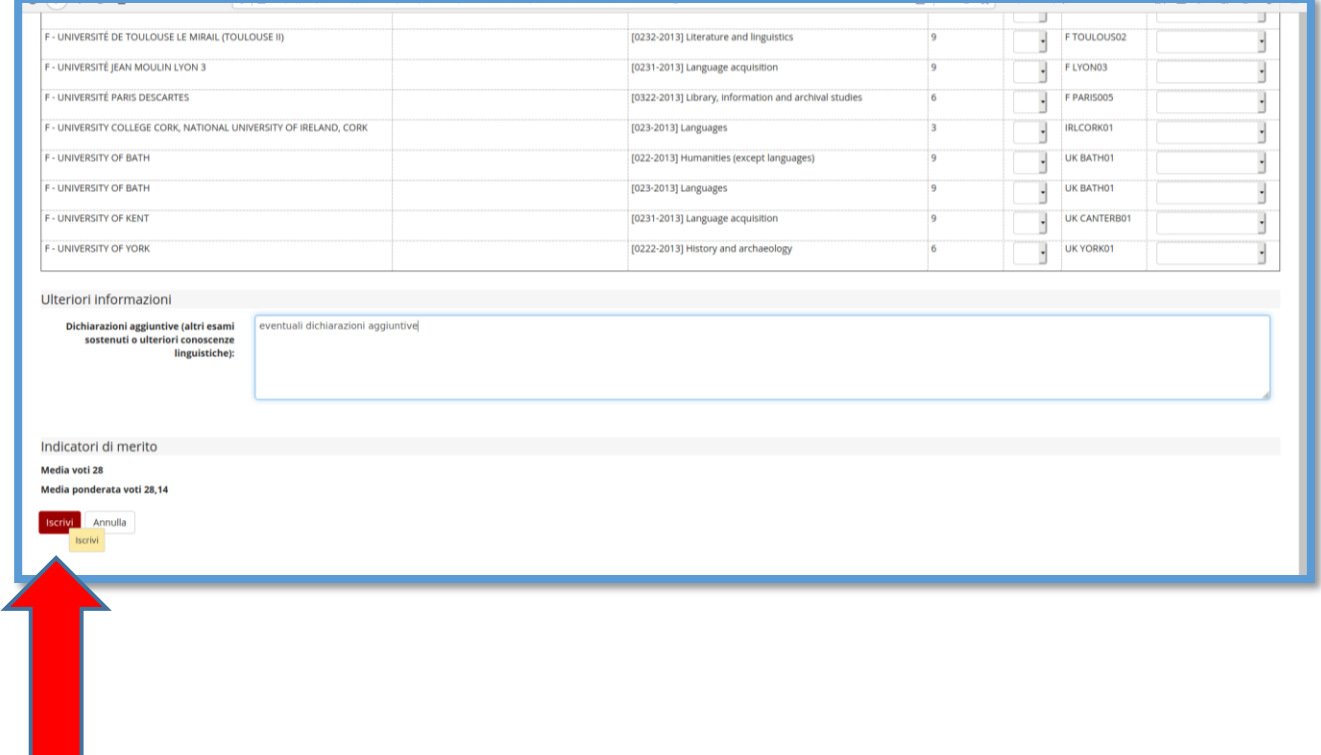

Per completare la presentazione della domanda è necessario caricare i documenti obbligatori previsti dal bando, cliccando sul link INSERISCI ALLEGATO nella sezione UPLOAD ALLEGATI ISCRIZIONE.

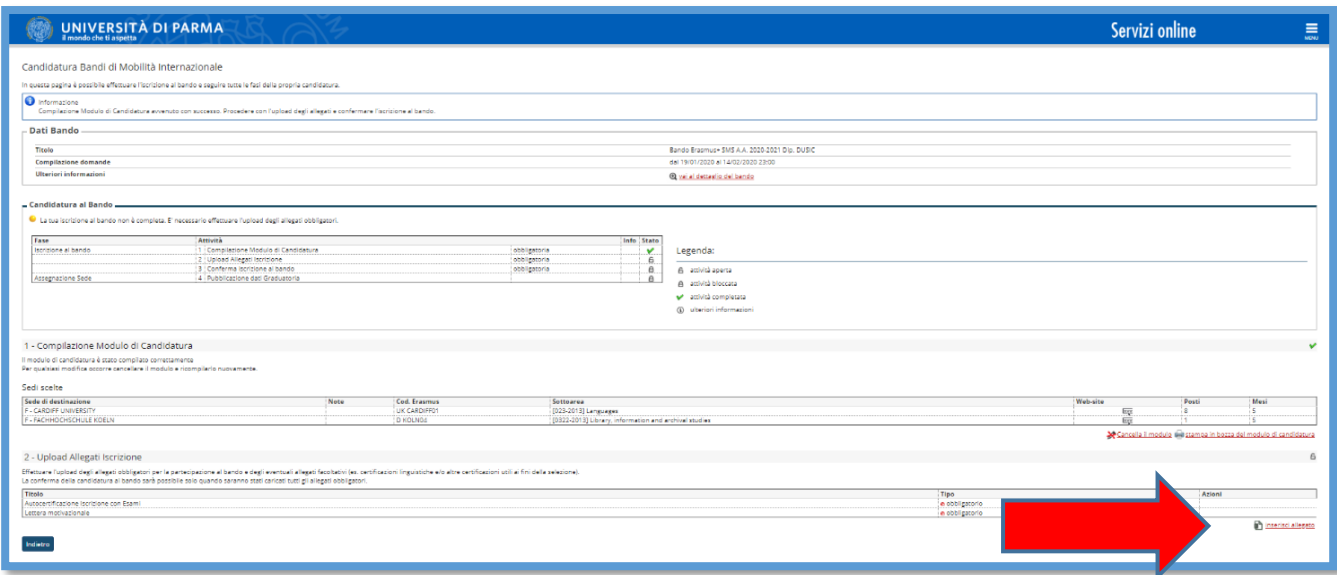

Ora si aprirà una nuova finestra dove sarà possibile caricare gli allegati (**N.B.** devono essere in formato PDF):

- ➢ Autocertificazione iscrizione con esami sostenuti
- ➢ Lettera motivazionale **N.B. SE SI PRESENTA LA DOMANDA PER PIU' AMBITI LA LETTERA MOTIVAZIONALE PRESENTATA DEVE ESSERE LA STESSA**
- ➢ Eventualmente ogni altro documento ritenuto utile ai fini della selezione (ad es. certificazioni linguistiche).

Per inserire l'allegato cliccare su ALLEGA.

#### **N.B.**

- Per caricare l'autocertificazione di iscrizione con esami sostenuti e la lettera motivazionale, aprire il menu a tendina ALLEGATI OBBLIGATORI. In questo caso è possibile caricare 1 solo file PDF per ogni tipologia di allegato del menu a tendina (1 solo file PDF per la lettera motivazionale e 1 solo file PDF per le autocertificazioni degli esami).
- Per caricare eventuali certificazioni linguistiche utilizzare il campo ALLEGATI FACOLTATIVI. Anche in questo caso si dovranno scansionare i documenti in un unico file PDF.

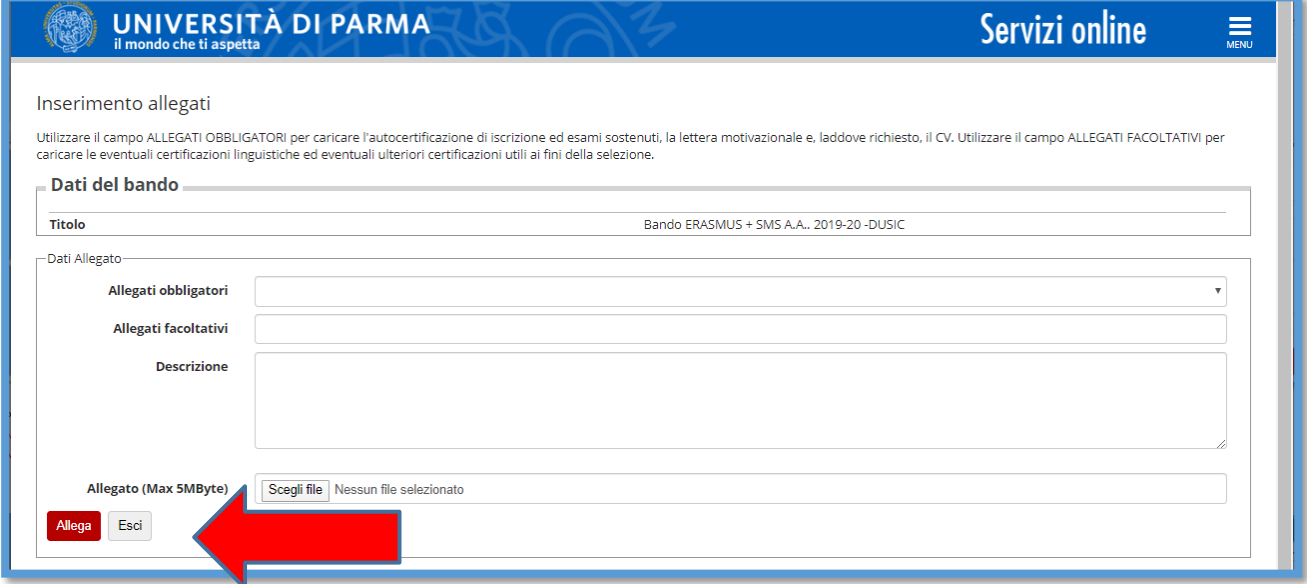

Prima di concludere la procedura di iscrizione è possibile stampare una bozza della domanda di iscrizione (Modulo di Candidatura) N.B. NON E' LA CANDIDATURA AL BANDO DEFINITIVA, L'ISCRIZIONE E' ANCORA IN BOZZA ED E' ANCORA POSSIBILE MODIFICARLA.

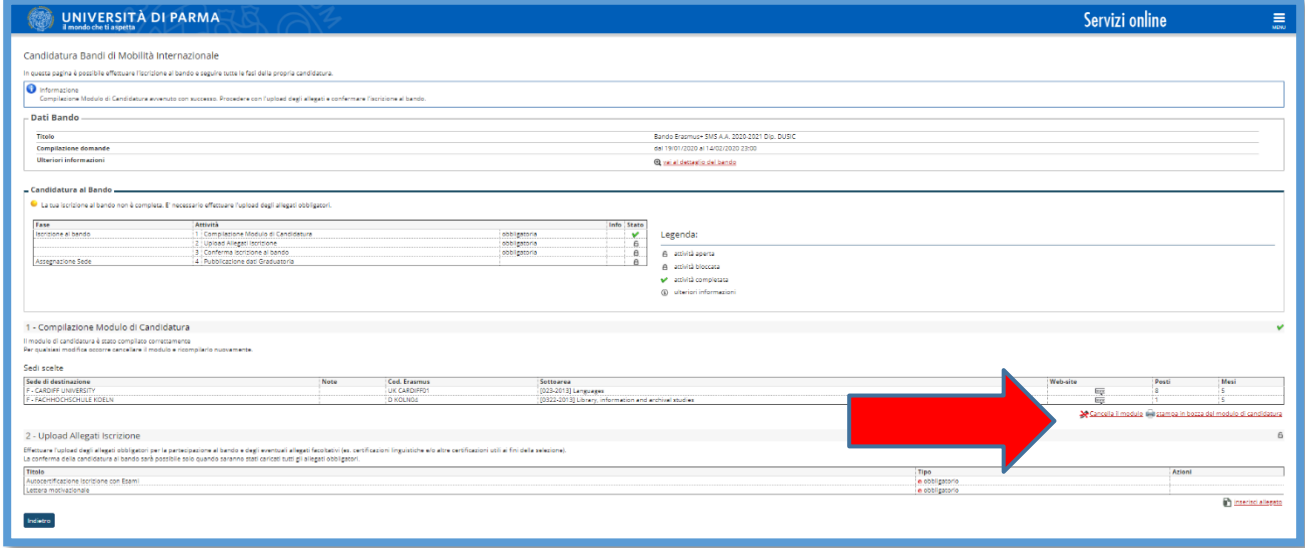

Una volta caricati tutti gli allegati obbligatori e gli eventuali allegati facoltativi, per confermare l'effettiva iscrizione al bando è NECESSARIO cliccare su CONFERMA ISCRIZIONE AL BANDO E STAMPA DEFINITIVA.

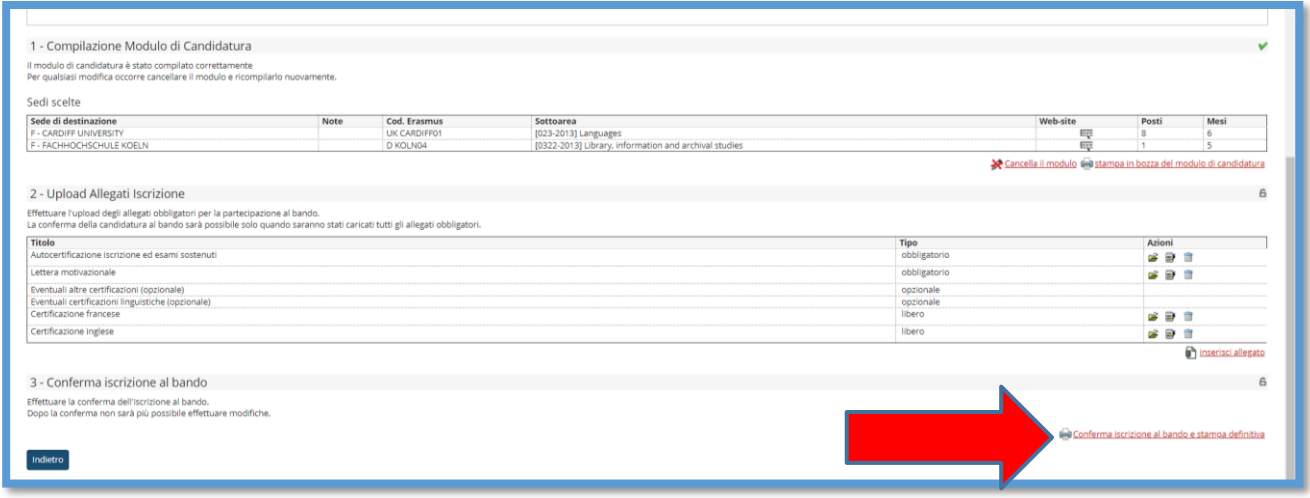

Si aprirà la seguente schermata; prima di premere su CONFERMA si possono ancora apportare modifiche cliccando su INDIETRO.

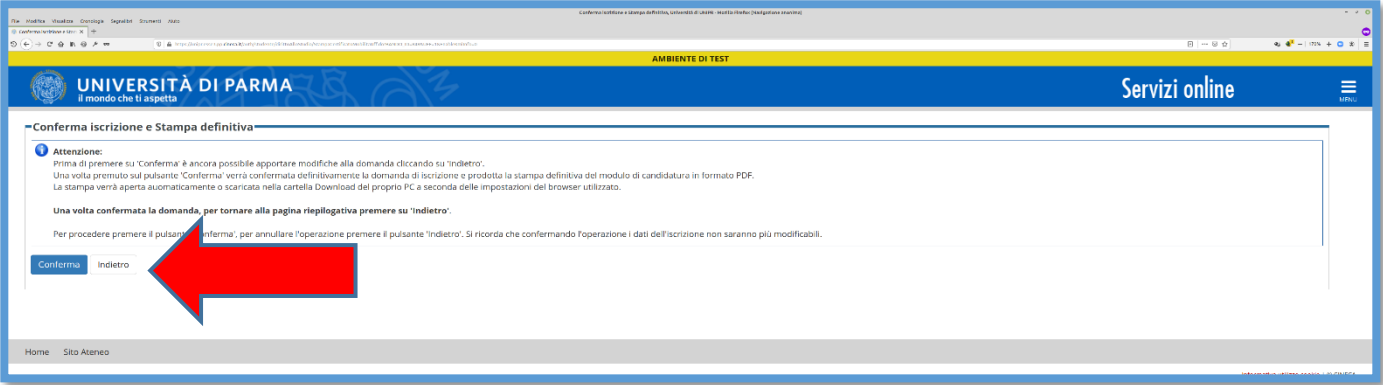

**Per confermare definitivamente la domanda di iscrizione premi su CONFERMA.** Contestualmente alla conferma sarà prodotta automaticamente la stampa definitiva in formato PDF della domanda di iscrizione (Modulo di Candidatura) che verrà visualizzata o scaricata nella cartella Download del PC a seconda delle impostazioni del browser che hai utilizzato.

Per tornare alla pagina riepilogativa, premi su INDIETRO.

## **N.B. QUESTA PROCEDURA DEVE ESSERE COMPLETATA PER OGNI AMBITO PER IL QUALE CI SI CANDIDA.**

In caso di richieste di informazioni o malfunzionamenti della piattaforma ESSE3 scrivere a [erasmus@unipr.it](mailto:erasmus@unipr.it) oppure overworld@unipr.it.